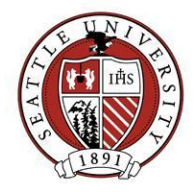

# Managing Volunteers in the Alumni and Donor Database

This document describes how volunteer activity is tracked in the Alumni and Donor database. It is broken into two sections: "Light Tracking" and "Deep Tracking". Light Tracking describes a method for marking someone as a certain type of volunteer for a period of time. Deep Tracking not only consists of marking someone as a volunteer, but includes tracking the number of hours a volunteer spent on an assignment and additional emergency and availability information.

If you do not have access to the Volunteer module and you are only in need of having volunteers marked as such in the database, you may ask Advancement Services for assistance:

- Requests for creating new Job records (volunteer opportunities) should be sent to [REHelp@seattleu.edu.](mailto:REHelp@seattleu.edu) Advancement staff will determine if your requested volunteer opportunity is one that should be tracked in the Alumni and Donor database.
- Requests for adding Job Assignments (assigning people as volunteers) on specific volunteer records should be sent to **BioUpdates@seattleu.edu**. Advancement Services staff will perform Light Tracking data entry, but Deep Tracking is the responsibility of the volunteer manager. More on this below.

Some Volunteer fields and functionality are not being used at this time. Contact Advancement Services a[t REHelp@seattleu.edu](mailto:REHelp@seattleu.edu) about the possibility of expanding the volunteer tracking system in a way that is beneficial to your program.

# Light Tracking – Assigning Constituents as Volunteers

In marking Constituents as Volunteers, you are linking a Constituent record to a Job record. This data entry occurs on a Constituent's Volunteer tab, under the Job Assignments section. Follow these steps to assign a Constituent as a Volunteer:

- 1. Find the Constituent you wish to assign as a Volunteer and open his/her Volunteer Tab.
- 2. Click the "Job Assignments" and verify that the Constituent isn't already assigned to the volunteer assignment in question.

If the assignment already exists, you're done. If it doesn't, continue working through the remaining steps:

- 3. Click the "New Job Assignment" button. A New Job Assignment window will open.
- 4. Find the Job record you want to assign to the volunteer.
- 5. Once the Job is selected, the Category and Volunteer type fields will populate with the values taken from the Job record. Do not change these field assignments.
- 6. Enter the currently held position/title (i.e. Chair, Co-Chair) in the Position field if desired. Formerly held positions and tile should be placed in the Notes field.
- 7. Enter a Start Date corresponding to the date the volunteer began to serve in that role.
- 8. Enter a Staff Contact person if needed. A Staff Contact is the SU staff person responsible for managing/being the point person for this volunteer.

# **Advancement Services | Seattle University**

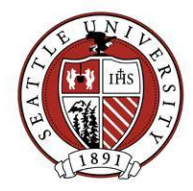

9. Add additional notes about this volunteer as he/she relates to this volunteer assignment in the Notes field.

The following fields are not currently used: Requested on, NetCommunity Job request, Day of week, Letter sent on (check box and date), Start time and End time.

The following is a screenshot of an Arts and Sciences Leadership Council Job Assignment on Brian McGuire's Record:

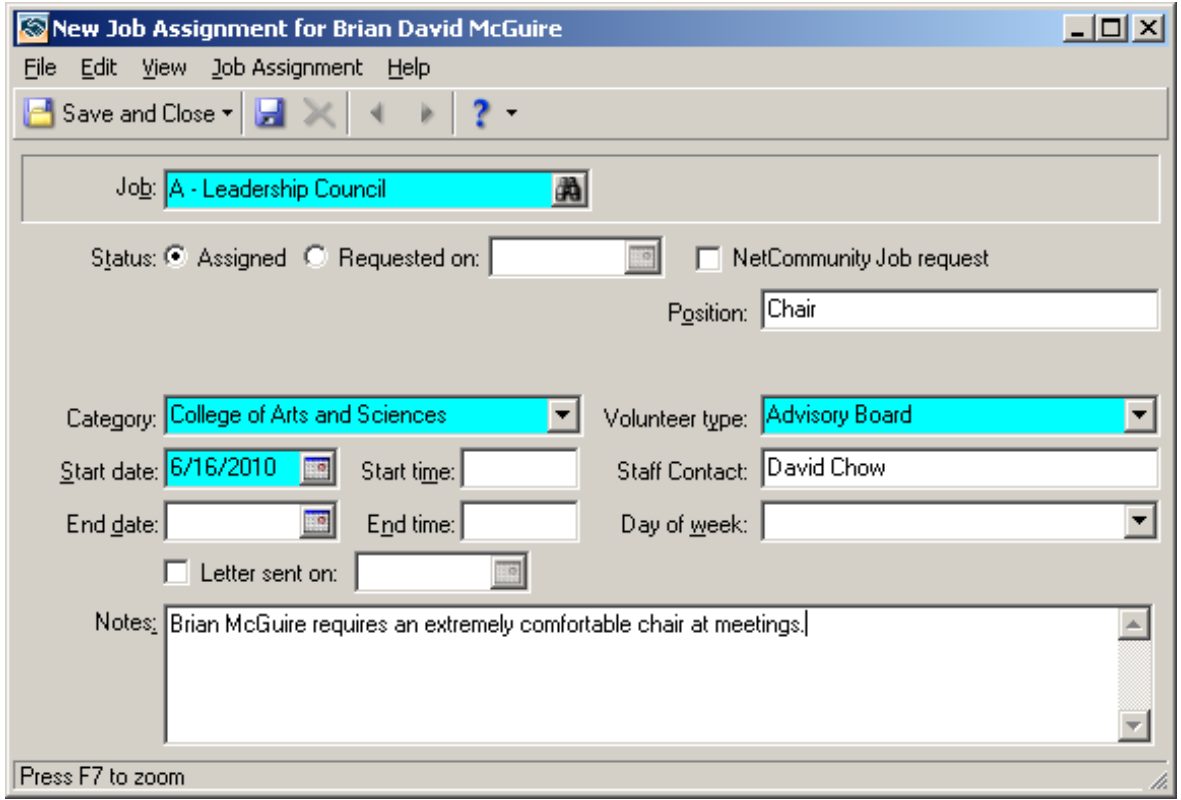

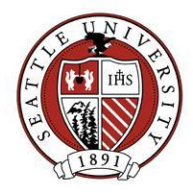

## Deep Tracking – Additional Tracking Fields and Volunteer Timesheets

There are additional volunteer tracking options for those staff specially trained in using the Volunteer module. Advancement Services does not provide data entry assistance for this level of tracking.

#### **Additional sections on a Constituent's Volunteer tab available for use:**

#### *General Section*

- Enter emergency contact and vehicle information if it is useful to you.
- We will not be using the Volunteer Type fields on this screen.

#### *Availability/Interests*

- Enter Availability information if you are in need of track date ranges, days and times a volunteer is available.
- Interests are not being tracked at this time.

#### *Other Sections*

 Qualifications, Medical/Special Needs, Awards, Mandate Info and Check List sections are not used at this time.

#### **Volunteer Timesheets**

The amount of time a volunteer spends on a task/meeting may be recorded using a Volunteer Timesheet. Although timesheets can be entered on the fly, for one person at a time, the most efficient way to enter timesheets for multiple volunteers is by using a Volunteer Timesheet Batch.

On the Fly Method (One at a Time):

- Open the Constituent record you want to add a timesheet to and view that Constituent's Volunteer tab.
- Click the "New Timesheet" button.
- Enter the Date of volunteer service.
- Find the Job record that represents the volunteer opportunity time was devoted to. The Category and Volunteer type fields will populate with values once the Job is selected. Do not change those values.
- Use the Notes field to record any special notes relating to the time being recorded.

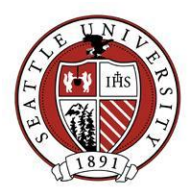

Below is a screenshot of a typical Timesheet:

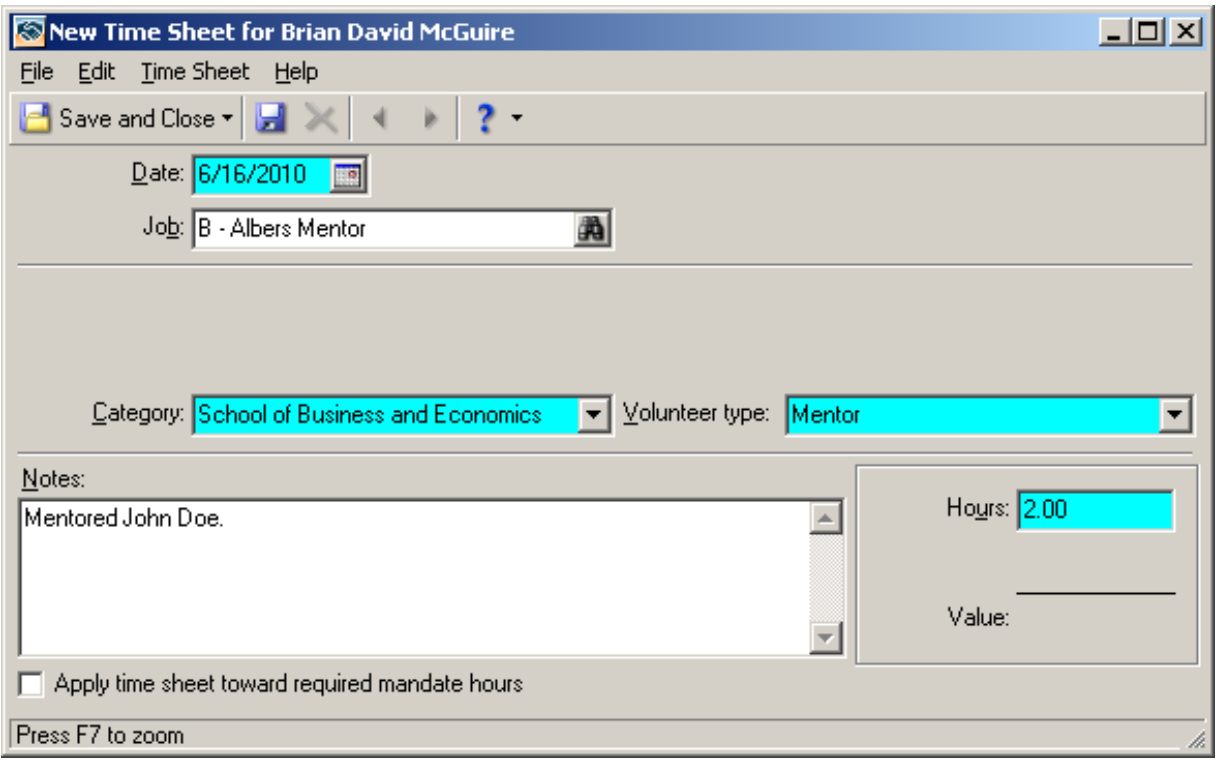

The Batch Method:

- From the Batch screen, choose to create new Timesheet Batch and enter a description.
- Click "Fields" tab and load defaults from a template batch (contac[t REHelp@seattleu.edu](mailto:REHelp@seattleu.edu) if you need a timesheet batch template created).
- Click "Defaults" tab and enter any additional default values for your batch (Date, Location). Hiding fields will make data entry quicker.
- Click "Data Entry" button to begin entering values.
- Enter name (last, first) into each constituent row. Tab through to additional data entry fields.
- Commit the batch:
	- o You can create a query if needed (send a letter, exclude from a communication, etc.)
	- o Create and review the control report
	- o Do not delete batch after committing. These will be removed once a year
	- o If there are any exceptions (errors while committing the batch), review those exceptions and take any appropriate action to fix.

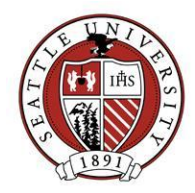

### Volunteer Related Dashboards

#### *Volunteer Assignment List*:

Returns constituents who are assigned to a specific Job(s). A query can be attached to this dashboard to return only current volunteers.

*Job List*: List of all Jobs, and assignment counts – Job record data.

*Volunteer Hours*

Number of hours worked for specific Jobs (Timesheet data) – can drill down to Volunteer who worked those hours.

Volunteer Related Reports

*Job Assignment Summary*: Number of hours worked for Jobs. You can break results down by Job Type and Category.

*Time Sheet Report* (Deep Tracking): Cumulative total number of hours for each Volunteer.

*Job Assignments Report*: Lists Volunteers and their Job Assignments.